## **DIIGO SOCIAL BOOKMARKING**

Diigo (http://www.diigo.com) is a social bookmarking site that makes it easy to collect and store all of your favorite bookmarked pages, highlights, notes, and pictures in one location online. It is useful because you can store everything 'in the cloud' and access anything stored from any computer. It is 'social' because you can share what you have saved with others, join groups with similar interests, and follow what others are saving.

Another social bookmarking site is Delicious (http://www.delicious.com/). Diigo allows you to send what you bookmark in Diigo to a Delicious account.

### **Getting Started**

Before using Diigo, you must first create an account. To do so, navigate to http://www.diigo.com and click Join Diigo at the top Join Diigo right corner of the screen. When you have finished entering all the necessary information, you'll need to navigate to the e-mail address you entered and activate your account. **Once you activate your account using the email link, you are signed into Diigo**.

#### **Joining a Group**

To join a group, click on the **My Groups** link. If you have not yet joined a group, type the name of the group you wish to join—or a keyword, if you don't have a specific name—into the search box.

Groups for the Self-Directed Language Acquisition Program are:

- Modern Hebrew Learners
- Persian Learners
- Swahili Learners
- Turkish Learners
- SDLAP at UR.

Language learners may also be interested in the Learning LOTE (LOTE  $=$ languages other than English) group.

When you see a group you wish to join, click on the group's name and either Join or **Apply to join this group.** (The Richmond groups require that members be approved before they can join. However, what is shared to the group is public.)

When you join/apply to join a group, you will be asked to choose how to get notifications of bookmarks posted to the group via e-mail. (You will always be

able to see postings to the language groups via the ning—or by logging into your own Diigo account.)

If you click on **My Groups** and see a list of groups to which you belong, you must find the **Browse other popular groups** link to get to the search box and add a new group.

#### **Using Diigo**

The easiest way to use Diigo is to install the Diigo toolbar or extension in your browser. Click on **Tools** to see what's available for the browser you are using.

If there is no good tool—or if you're on a public computer—go to **Tools > Diigolet** and drag the Diigolet button to the bookmarks toolbar on your browser.

Clicking on the Diigolet button opens a (temporary) toolbar:

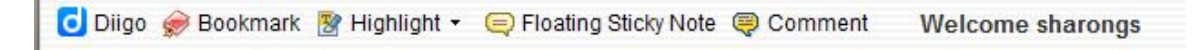

When you have found a page to bookmark, click on **Bookmark** to open the bookmarking tool.

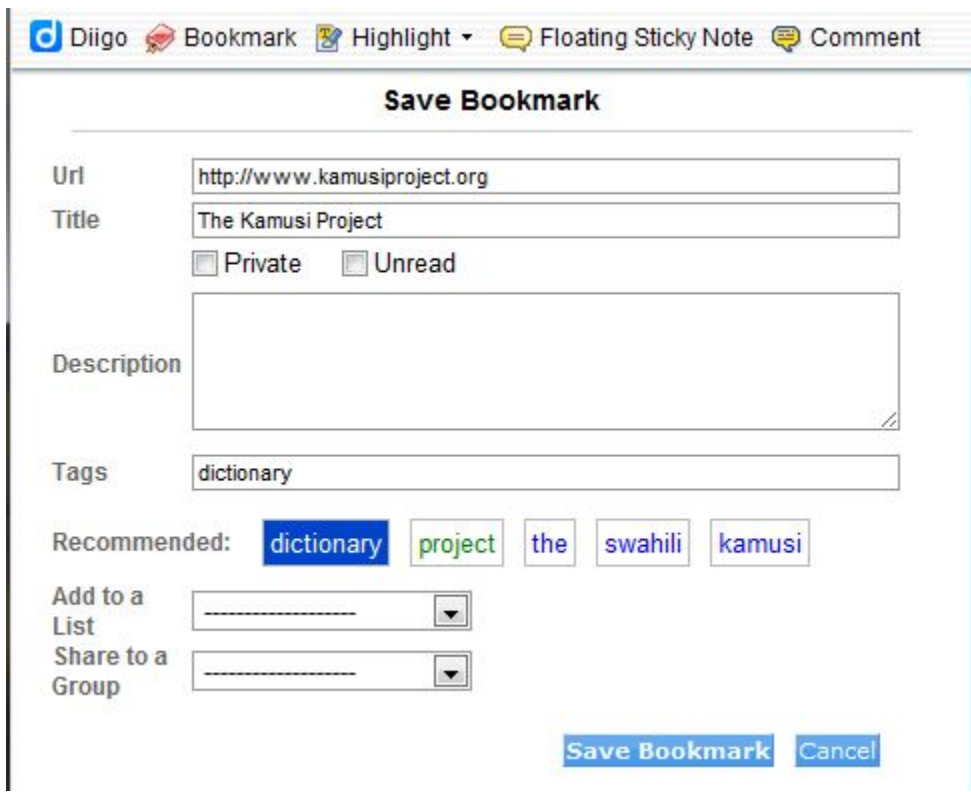

If you are participating in the SDLAP, make sure you **Share to a Group** and don't check Private.

Click **Save Bookmark** when you have finished.

If you have already bookmarked a site, Diigo will open your previous bookmark for editing.

#### **Using Diigo without Diigolet or a Toolbar**

When you stumble across a great site but haven't installed Diigolet or the toolbar, you can still share the bookmark.

In a new tab or window, go to http://www.diigo.com and log in.

Go back to the great site and copy the URL.

Go back to Diigo, copy the URL in the box next to My Library, and hit enter:

My Library http://www.kamusiproject.org/

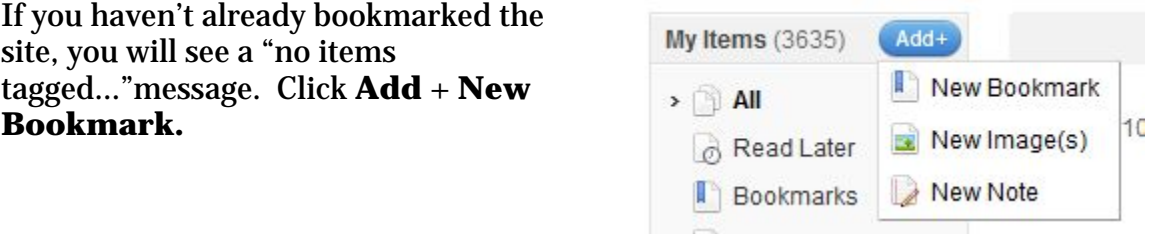

Copy the URL, add a title, add tags that seem appropriate.

To share with a group, you need to click the **more options** link to open the **Share to a Group** option.

Choose your group and click **Add New Bookmark.**

# **Add New Bookmark**

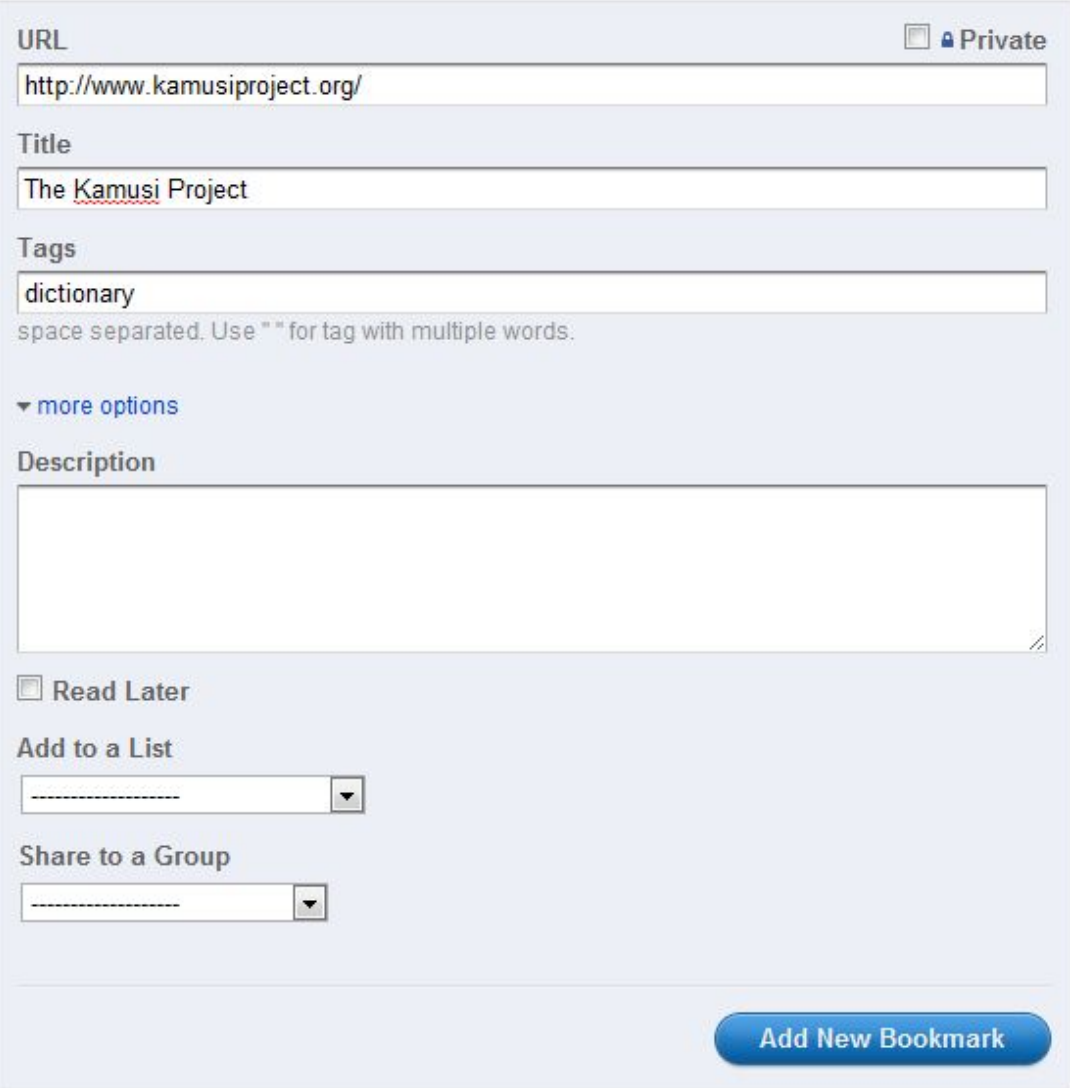